## **CURRICULUM DELLO STUDENTE**

- 1) Collegatevi a<https://curriculumstudente.istruzione.it/>
- 2) Cliccate in alto a destra su "**Accedi**"
- 3) Selezionate "**Studente**"

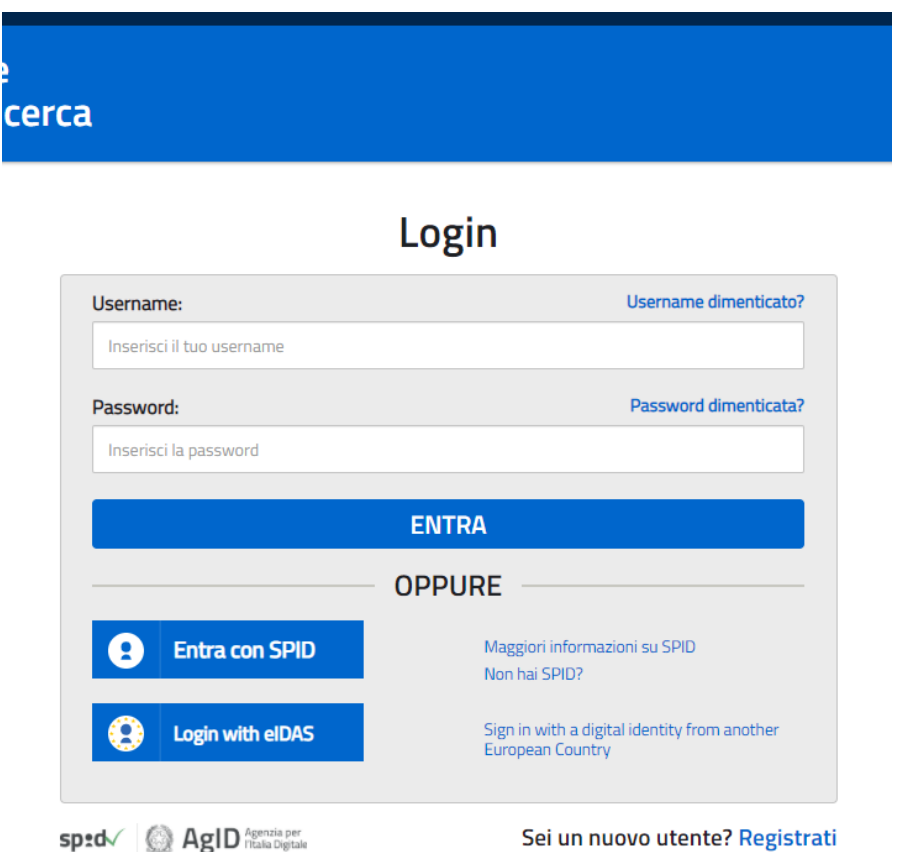

4) Se avete lo **SPID** potete entrare direttamente con quello, in caso contrario cliccate su "**Password dimenticata?**"

## Reimposta password

Compila il modulo per reimpostare la password. Una nuova password temporanea verrà inviata agli indirizzi di posta elettronica associati alla tua utenza

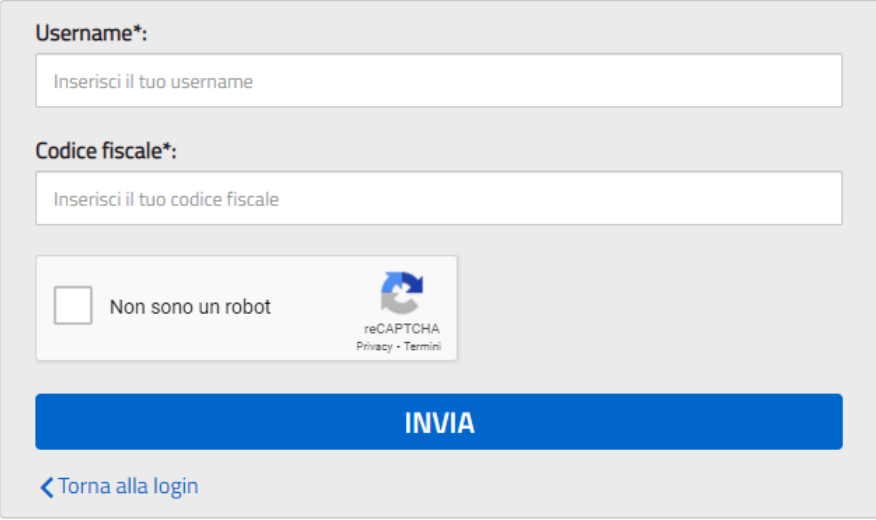

I campi con asterisco (\*) sono obbligatori

5) Inserite lo username che vi è stato comunicato dalla Segreteria, il vostro codice fiscale e cliccate su "**Non sono un robot**". Vi verrà inviato **alla vostra email personale (NON quella scolastica) la procedura per resettare la password e poter effettuare l'accesso.**

Nel caso in cui non vi sia stato comunicato nessuno username, dovete verificare di essere registrati al portale: cliccate su "**Username dimenticato?"** 

## Recupera username

Per recuperare il tuo username compila il modulo. I dati richiesti verranno inviati agli indirizzi di posta elettronica associati alla tua utenza

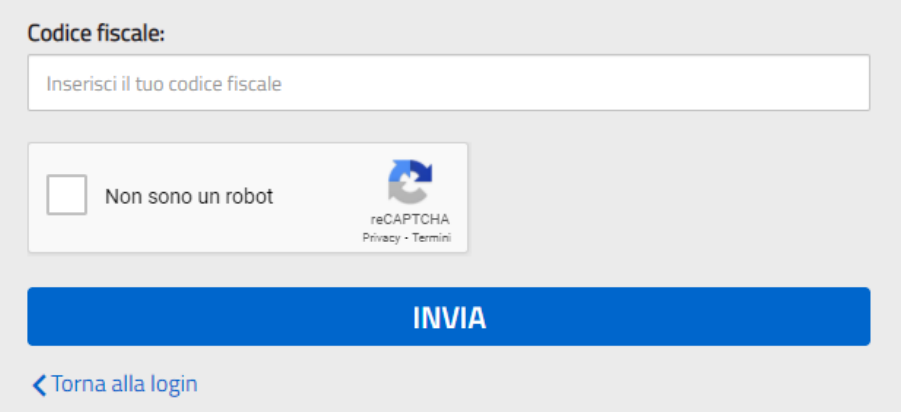

6) Inserite il codice fiscale e cliccate su "**Non sono un robot**". Se siete registrati vi viene inviato alla vostra email personale lo username e quindi potete seguire la procedura per resettare la password (punti 4 e 5).

7) Nel caso in cui non siete registrati al portale dovete cliccare su "**Sei un nuovo utente? Registrati**" e quindi seguire la procedura per la registrazione.

Una volta completata la fase di registrazione verranno inviate all'indirizzo e-mail indicato nella registrazione le credenziali per entrare nella sezione del curriculum. **NB: in fase di** 

## **registrazione inserire una email personale e NON quella scolastica**

Per poter accedere al curriculum gli studenti dovranno a questo punto essere abilitati dalla segreteria. Si chiede quindi agli studenti/studentesse, terminata la fase di registrazione, di comunicare immediatamente all'indirizzo segreteria@liceogobetti.itl'avvenuta registrazione al portale, indicando cognome, nome e classe. Sarà così possibile abilitare gli studenti registrati.

Le studentesse e gli studenti, una volta abilitati, entrando nel curriculum https://curriculumstudente.istruzione.it, con le credenziali ottenute dopo la registrazione, potranno solo visualizzare la **sezione I Istruzione e formazione** e compileranno le sezioni di competenza della **II e della III parte del Curriculum**.